# **About Sophos Anti-Rootkit**

Sophos Anti-Rootkit 1.5 enables you to scan for and clean up any rootkits that may be hidden on your computer.

A rootkit is a Trojan or technology that is used to hide the presence of a malicious object (process, file, registry key, or network port) from the computer user or administrator.

#### **About scanning for rootkits**

- You are strongly recommended to close down all non-essential applications and allow Windows Update to complete before scanning for rootkits.
- Depending on the computer being scanned, a Sophos Anti-Rootkit scan may take anywhere between a few minutes and over an hour to complete. Scans generally take significantly longer to complete on a server computer. You can stop a scan at any time, but the results will be incomplete, so run a scan at a time when it will cause least inconvenience.
- When Sophos Anti-Rootkit cleans up a rootkit from your computer, a restart is required to complete the process.

## **Scan for rootkits**

To scan your computer for rootkits:

- 1. Select the check boxes next to the areas of your computer that you want to scan.
- 2. Select the **Extensive scan** check box to scan every file on your computer during the **Local hard drives** scan instead of just the hidden ones.

**Note:** Selecting this option will potentially find more rootkits, but the scan will take longer to complete. Depending on your computer, the time taken for this may be over an hour.

3. Click **Start scan** or press **Enter**.

When the scan is complete, a dialog box is displayed showing whether Sophos Anti-Rootkit has found any suspicious files.

#### **Clean up rootkits**

The names of suspicious files are displayed in the results list in the upper panel of the Sophos Anti-Rootkit window.

The results list may also display registry keys or values. These items cannot be marked for removal. However, after you have cleaned up any rootkits, these items will disappear from the results list.

To clean up rootkits:

1. Click the name of a suspicious file or process to display information about it. The information displayed includes whether the item is recommended for removal:

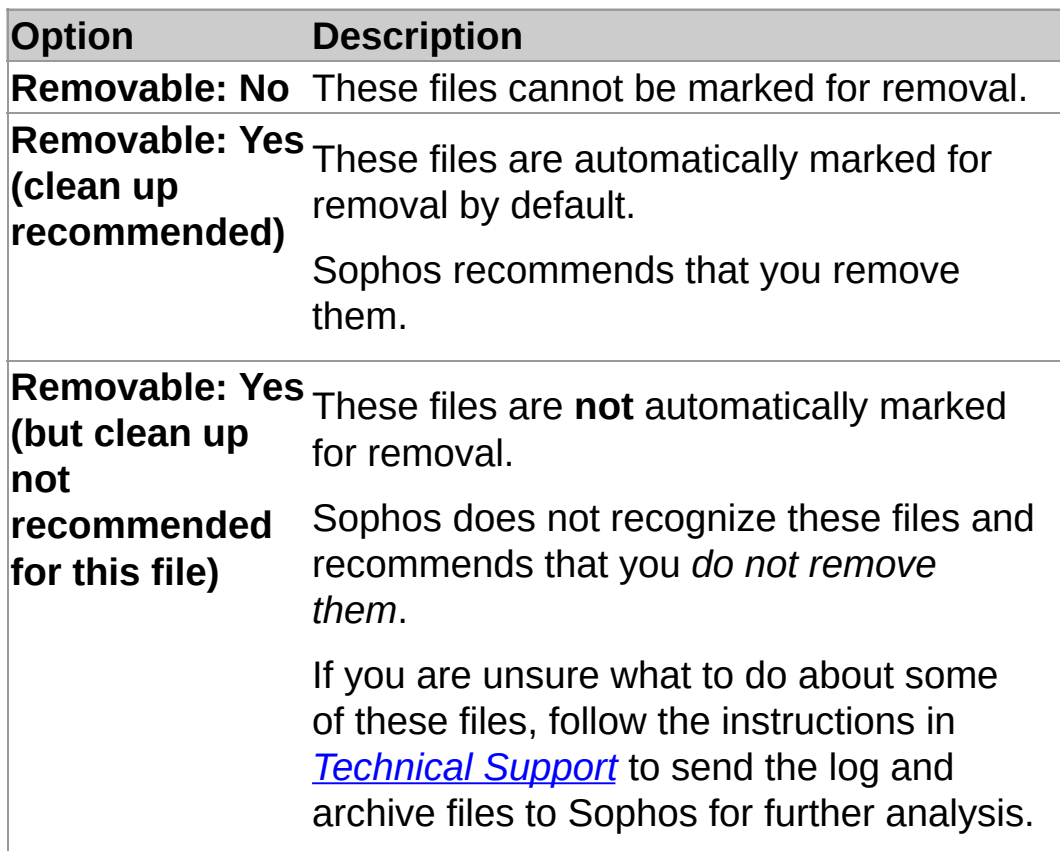

The information displayed may also tell you whether there is a description of the file. To view the description of the file, go to the Sophos website at *[www.sophos.com](http://www.sophos.com)*, type the name of the file in the **Search** box at the top of the home page, and

then click the **Search** button.

2. Click **Clean up checked items.** When the dialog box appears, click **Yes**.

The checked items are marked for removal and will be cleaned up when you restart your computer.

3. When the dialog box appears, click **Restart now** or **Restart later**.

## **View results of rootkit cleanup**

Once you have restarted your computer, the **Results of cleanup operation** window displays the files that were originally selected for removal and the action taken.

- To empty the contents of the panel, click **Empty list**.
- To return to the **Scan for hidden objects** dialog box so that you can rescan your computer, click **Continue**.

Rootkits are often used to hide other malware. Sophos recommends that you do the following after cleanup:

- Rescan your computer with Sophos Anti-Rootkit to make sure that all unauthorized files have been removed.
- Confirm that your computer is totally clean by running anti-virus software such as Sophos Anti-Virus.

# <span id="page-6-0"></span>**Technical support**

For technical support, visit *<http://www.sophos.com/support>*.

If you contact technical support, provide as much information as possible, including the following:

- Sophos software version number(s)
- Mail server or gateway details
- Operating system(s) and patch level(s)
- The exact text of any error messages

To send the Sophos Anti-Rootkit hidden archive file and log files to technical support:

- 1. Go to *<https://secure.sophos.com/support/samples/>* and complete the **Sample submission form**. Follow the instructions on screen, except as shown below.
- 2. For **I want to submit a**, select **File sample**.
- 3. Under **File 1**, click **Browse**, and then navigate to the following files in turn:

%TEMP%\samples.sar %TEMP%\sarscan.log %TEMP%\sarclean.log

samples.sar is an encrypted archive of all hidden files detected by the scan and sarscan.log is a text file listing the hidden files contained in samples.sar.

Before you send sarscan.log to technical support, check that it does not contain any confidential information. To view sarscan.log, type the following from either the Windows **Run** dialog box or the command prompt:

%TEMP%\sarscan.log

Any submission of files and/or data to Sophos is covered by the Sophos End User License Agreement, which is available at *[www.sophos.com/legal](http://www.sophos.com/legal)*.

# **Copyright**

Copyright © 2004-2009 Sophos Group. All rights reserved. No part of this publication may be reproduced, stored in a retrieval system, or transmitted, in any form or by any means, electronic, mechanical, photocopying, recording or otherwise unless you are either a valid licensee where the documentation can be reproduced in accordance with the licence terms or you otherwise have the prior permission in writing of the copyright owner.

Sophos and Sophos Anti-Rootkit are trademarks of Sophos Plc and Sophos Group. All other product and company names mentioned are trademarks or registered trademarks of their respective owners.